# EPSON STYLUS<sub>*M*</sub> PHOTO RX700 Series *Start Here 1.* **Unpacking**

#### *2.***Removing All Tape and Applying the Label**

## *3.* **Unlocking and Turning On**

#### *4.***Selecting a Language**

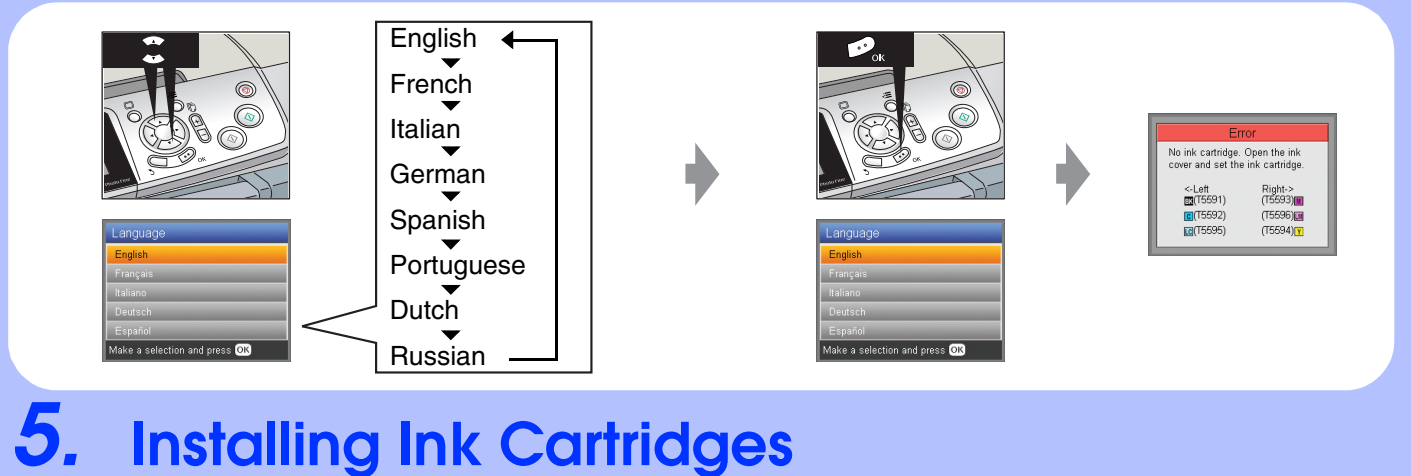

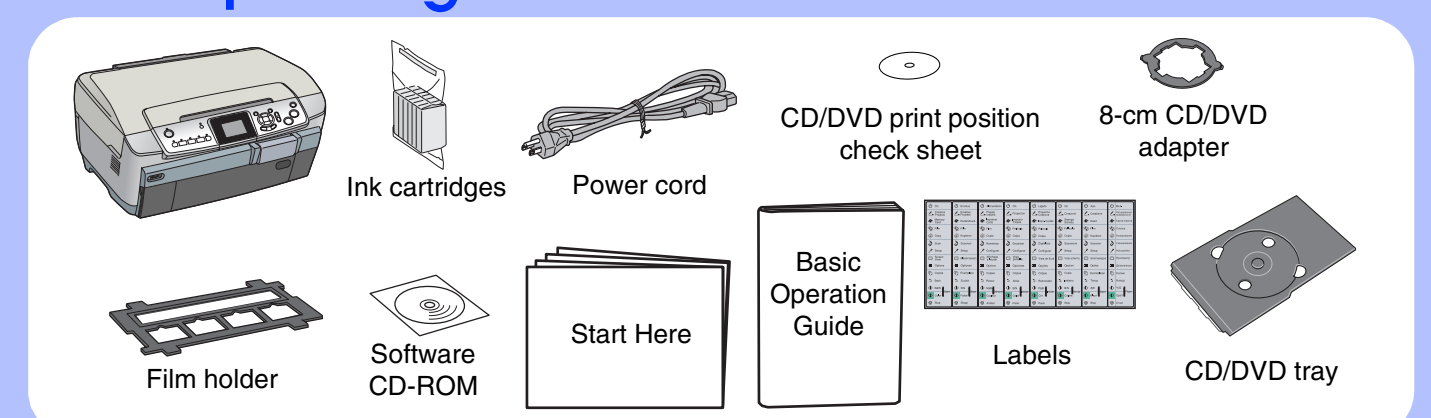

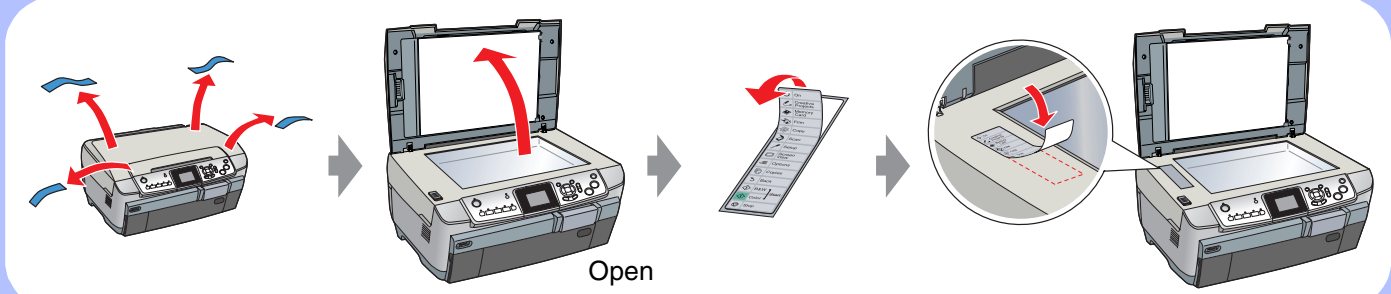

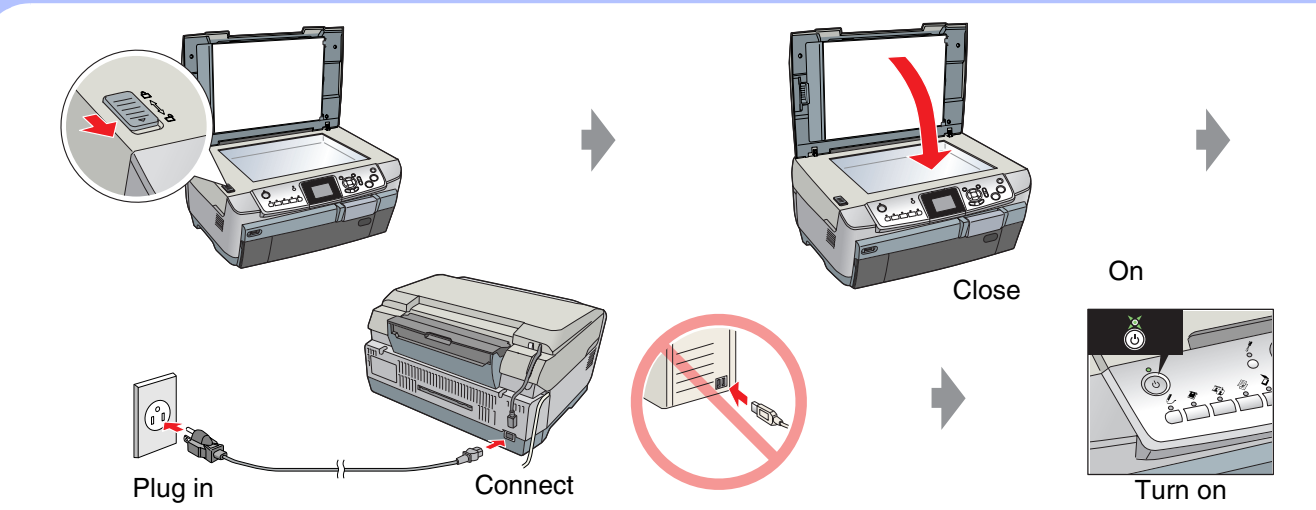

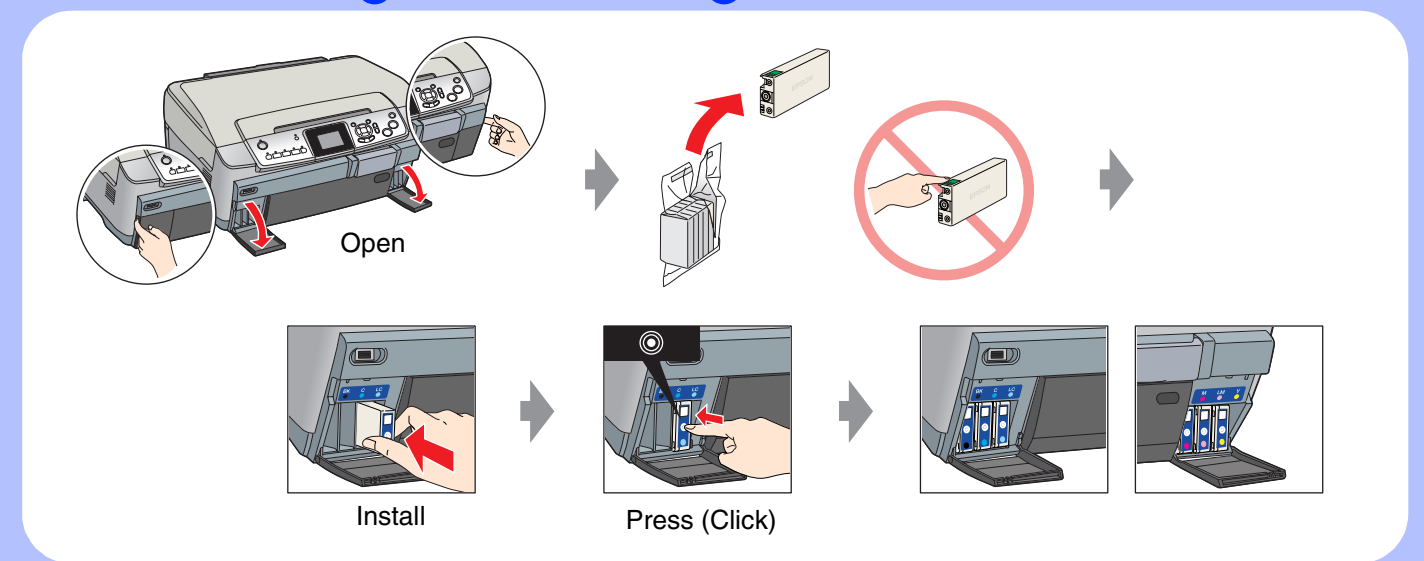

□ Slide the transportation clamp to the unlocked position.

### **For Mac OS X**

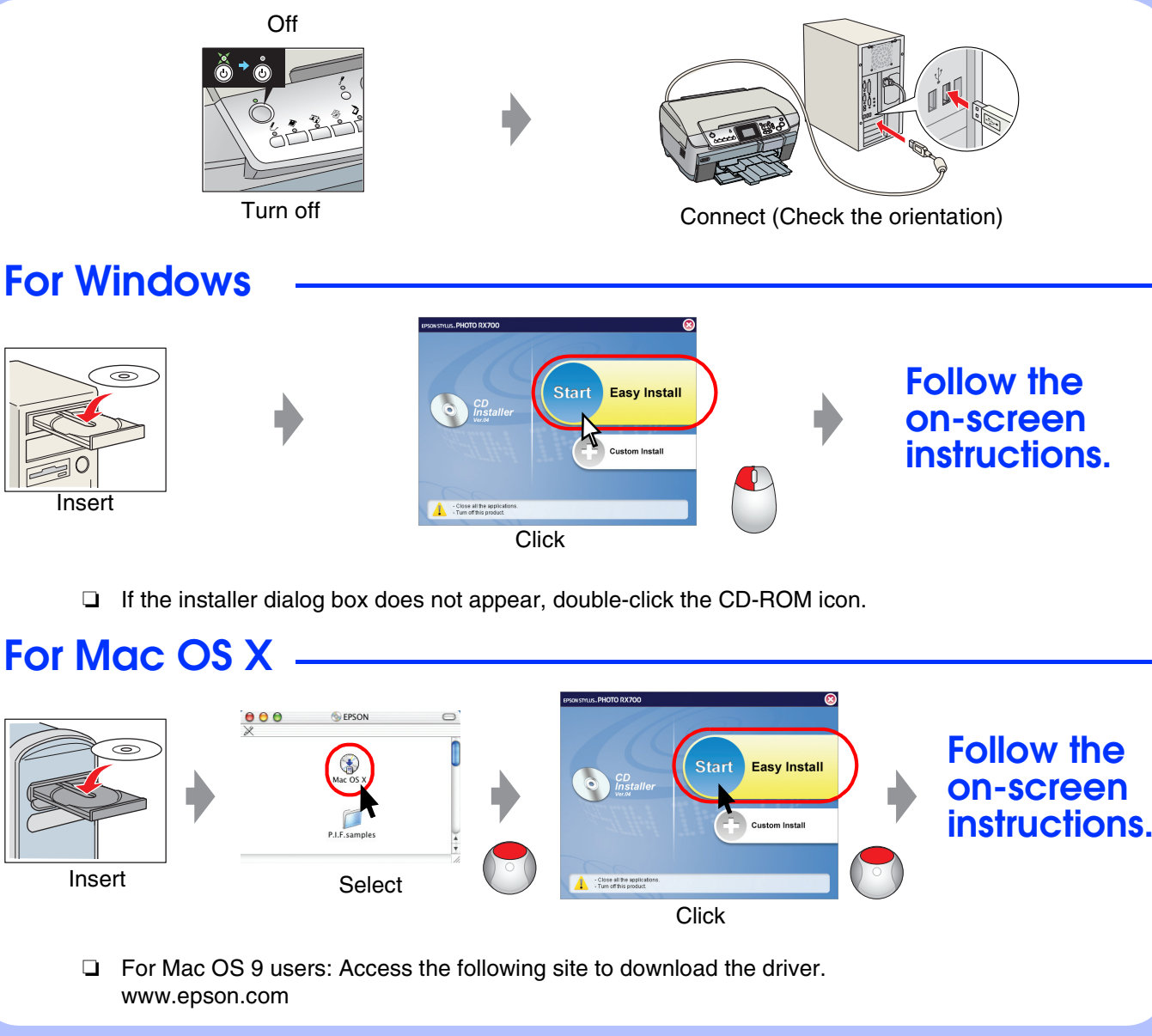

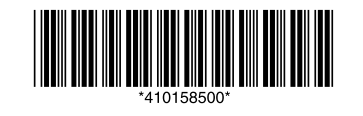

 $\Box$  Open the cartridge cover and make sure the ink cartridges were securely inserted until they clicked into place.

# *6.* **Ink Charging** *7.* **Loading Paper** *8.* **Making a Test Copy** *9.* **Connecting to a Computer and Installing the Software For Windows** CloseWait Ink charging complete. 3.5 minPress the OK button. /Plain Pape **Only** Turn off Connect (Check the orientation) OffInsertClick **Follow the on-screen instructions.**

 $\Box$  Before loading the paper, remove the paper from the sheet feeder, Fan the stack of paper, then tap it on a flat surface to even the edges.

Copyright© 2005 Seiko Epson Corporation. All rights reserved. Printed in XXXXXX XX.XX-XX XXX

## **Troubleshooting**

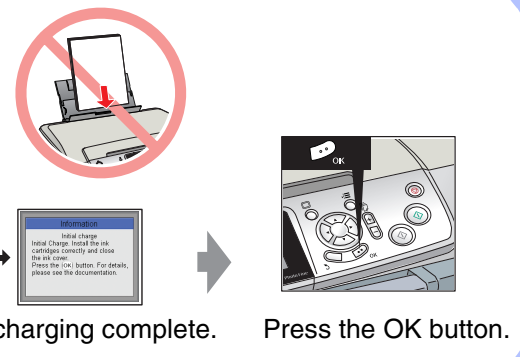

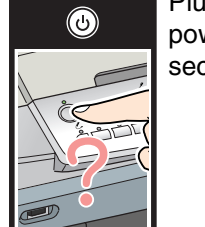

## **Features**

**Copying**

Plug in the power cord securely.

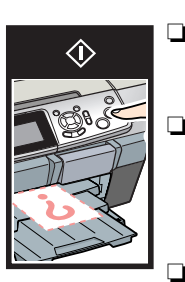

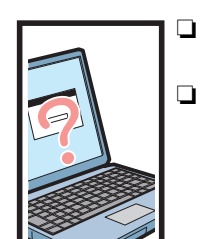

 Connect the USB cable correctly.

 Make sure that the printer driver and scanner driver have been installed correctly.

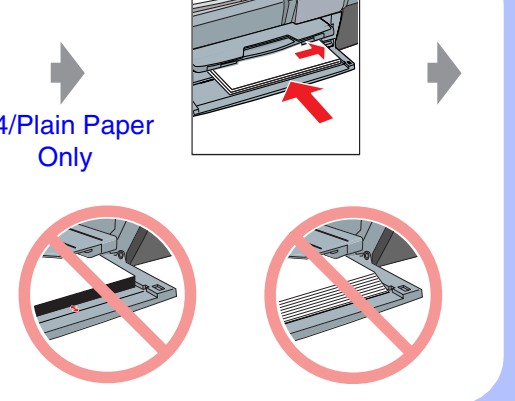

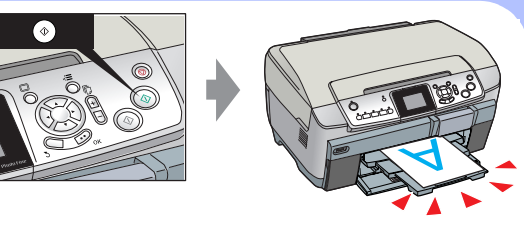

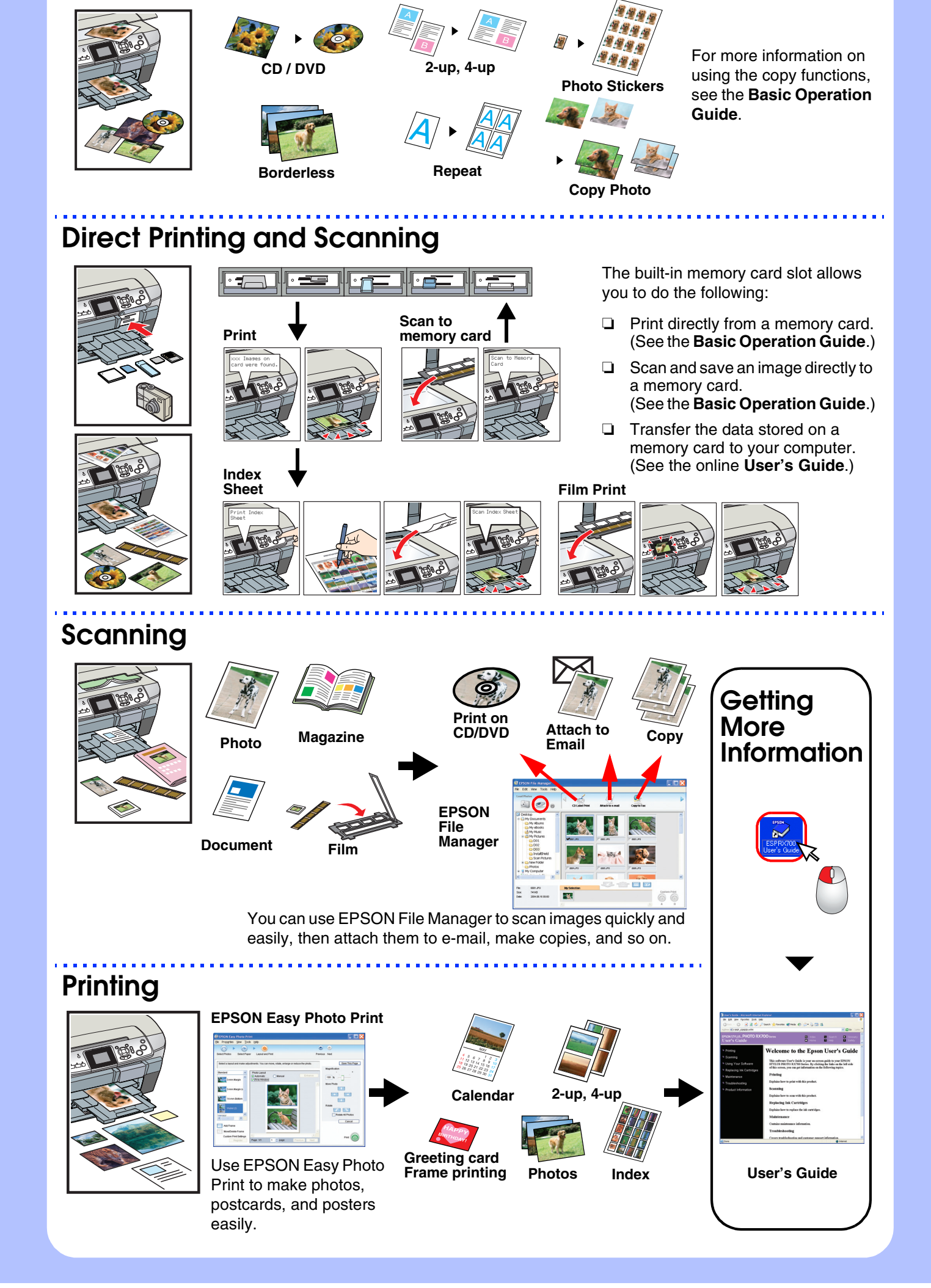